# **Sponsored Program Information Network (SPIN) Database | Key elements**

The InfoEd SPIN Global Suite service subscribed to by Tennessee Tech University currently has two components-- **SPIN** and **SMARTS**. More detailed information about each of the topics presented here can be found on the SPIN website<https://spin.infoedglobal.com/> under the help menu.

**SPIN | S**ponsored **P**rograms **I**nformation **N**etwork is a searchable database of 40,000+ funding opportunities from current national and international government and private funding sources. Note: If you do not already have a username and password, please go t[o http://spin.infoedglobal.com](http://spin.infoedglobal.com/) and create a new profile.

# **ACCESS**

There are two basic methods for accessing the SPIN database:

- 1. Anonymous access: Anyone can utilize SPIN on any computer within the TTU network to search for funding opportunities. However, anonymous users do not have the ability to save their settings, preferences, or search data. This type of access is not recommended
- 2. **Authenticated access**: This type of access requires the use of your username and password. Utilizing the authenticated access point enables the user to save settings, filter configurations, and search data. Users are strongly encouraged to log in prior to using the search database in order to fully benefit from SPIN. In addition, having a log in allows you to access SPIN from remote locations and utilize the SMARTS email notifications.

## **SEARCH FEATURES**

Once you have gained access to the SPIN application, three types of search modes (Text Search, Keyword Search, and Advanced Search) can be utilized under the *search* tab.

Text Search – you can type a word or series of words and click locate funding. The text search will sort through all programs contained in SPIN and return those that include the searched terms. Inflectional forms of search terms are automatically included. For example, if you type in 'test', programs will be searched for 'test', 'tests', 'tested', and 'testing'. You may want to incorporate text operators into your search to fine tune your results. The table below displays the text operators that can be utilized within SPIN. This option provides a modern full-text search that is run against the entire record.

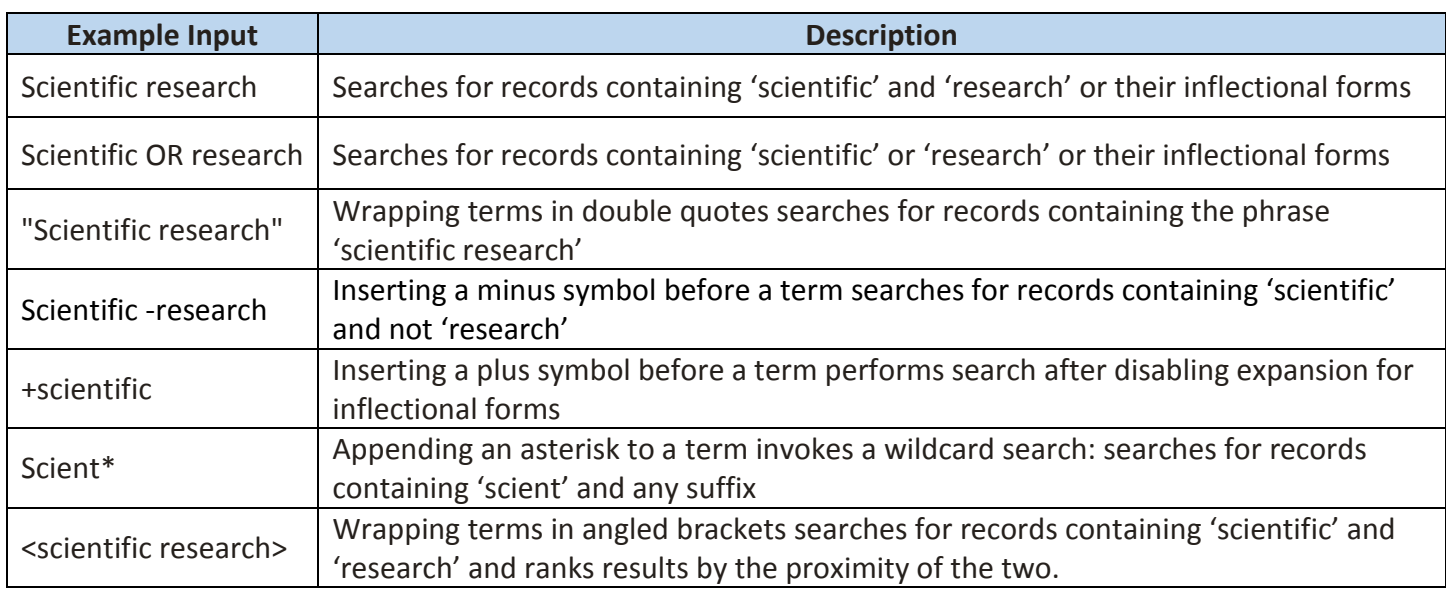

Keyword Search: this search mode operates in a similar manner to the Basic Search except you select from a controlled vocabulary list of keywords to perform your search. Relevant keywords have been assigned to each funding program and then used to populate the controlled vocabulary list. In this mode, the selected terms are being compared with keyword terms associated with each funding opportunity rather than the full text of the opportunity.

Advanced Search: the final way to search allows for a more customized approach in which the user is able to tailor the search and retrieve more specific results. In the advanced search mode, you are able to search for keywords in district fields in each record. If you elect to search in multiple distinct fields, AND queries are generated while using the same field multiple times generates an OR query.

## **PREFERENCES/FILTERS**

Under the preferences tab, you will find a series of filters that will assist you in removing programs that are not applicable to your situation. If you set these filters while you are signed in, you will be able to save your preferences.

Applicant location: to define the primary location of the applicant (individual or institution)

Applicant type: to define the attributes that apply to the applicant (individual or institution)

Project type: to define the nature of the work that the applicant is interested in carrying out

Project location: to define the locations where the applicant is willing to carry out the work

Citizenship: to define the citizenship status of the primary applicant individual

Sponsor type: to define the types of sponsors applicant would like included in search results.

The preferences drop down also allows you to set criteria to include/exclude federal programs and limited submissions opportunities as well as set up export data options.

## **SAVED SEARCHES**

If you are signed into spin, you have the option to save any or all searches. If you elect to save a search, you will be prompted to name it and asked if you would like to activate SMARTS daily emails. Under the saved searches tab, you will be able to access all saved searches by selecting "Manage saved searches." From here you can chose to run or delete a search.

# **SMARTS FUNDING ALERTS**

SMARTS funding alerts pull results from saved searches and email them to you on a regular basis. You can manage all SMARTS automated emails by selecting "Manage funding alerts" from the funding alerts menu. From here, you can modify your SMARTS configuration including frequency of alerts, as well as view history.

## **BOOKMARKS**

You can bookmark a specific program from within your search results or within the full grant. You can access and manage all bookmarked programs from the bookmark tab.